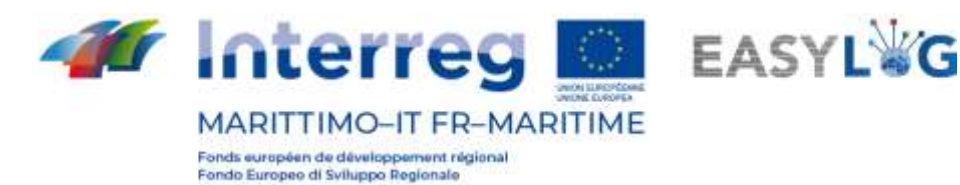

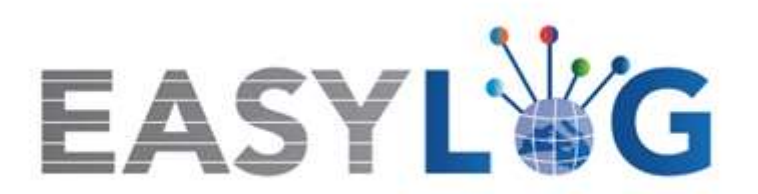

# **Activité T1.4 : Développement et mise en œuvre de l'architecture informatique du nouveau système TIC intégré**

**Produit T1.4.3**

# **Manuel d'utilisation du nouveau système Easylog dans le port d'Olbia**

**Manuel d'utilisation du Transporteur**

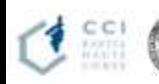

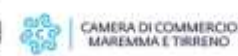

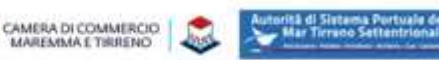

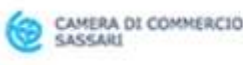

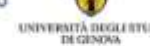

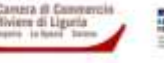

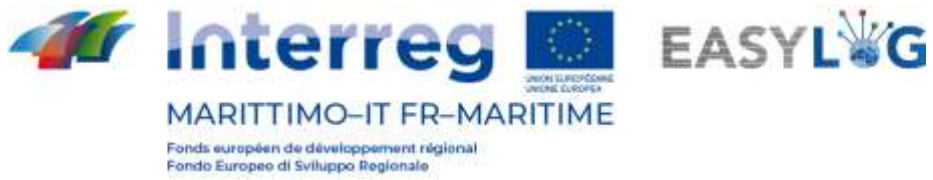

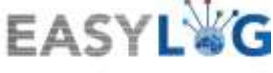

# <span id="page-1-0"></span>Sommaire

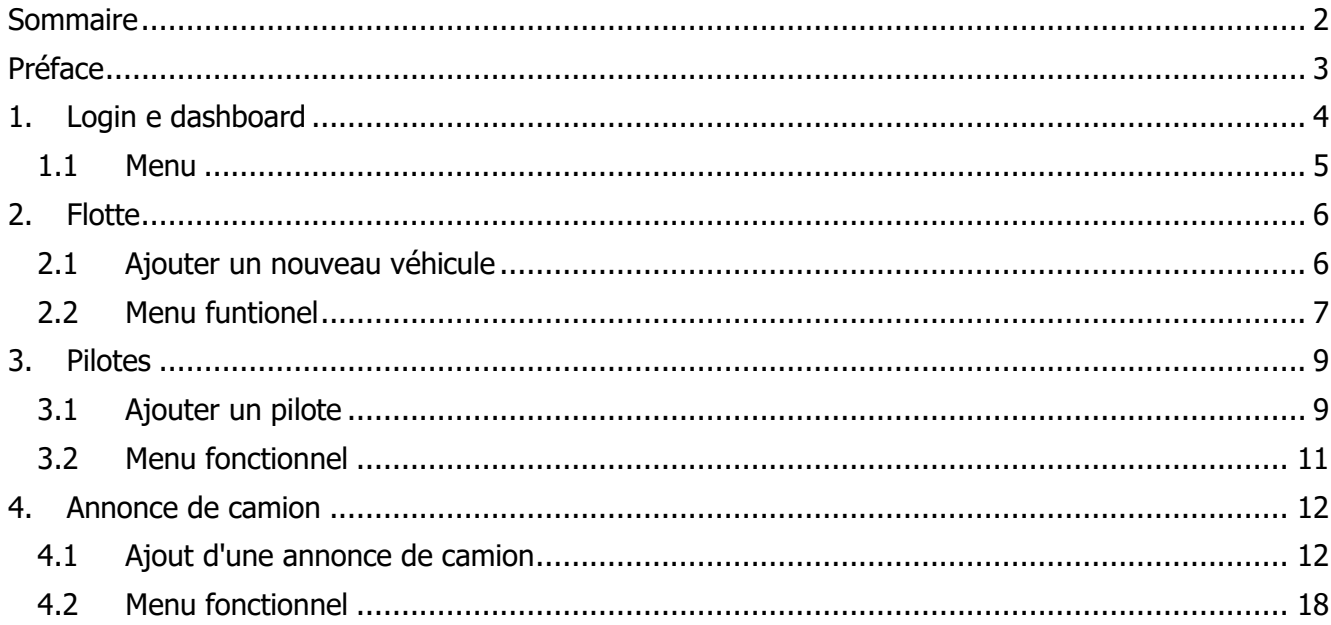

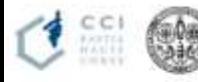

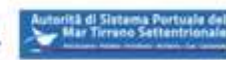

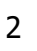

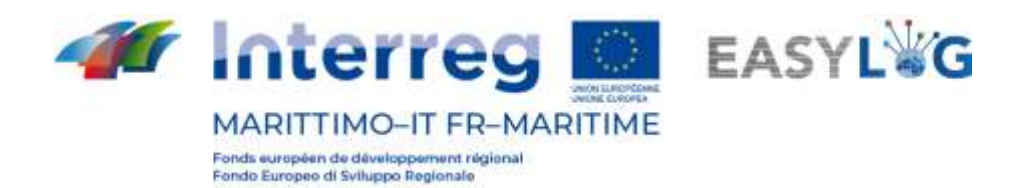

# <span id="page-2-0"></span>Préface

Ce document a été préparé par DBA PRO pour le compte de l'Autorità del Sistema Portuale del Mar di Sardegna et de la Camera di Commercio di Sassari. Le manuel explique l'utilisation du logiciel EasyLog en mettant l'accent sur la figure du transporteur.

Date de production du manuel : 6 mai 2021.

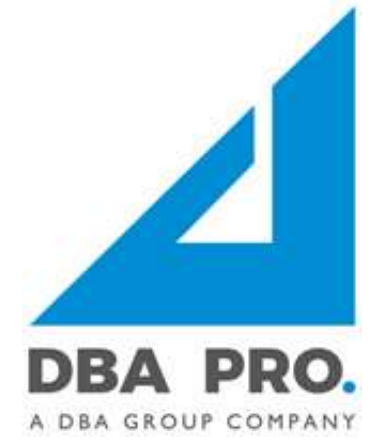

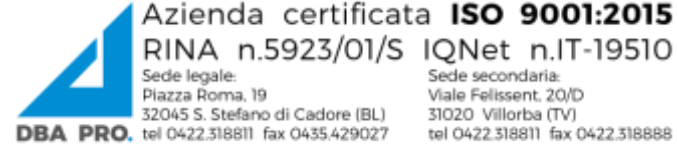

RINA n.5923/01/S IQNet n.IT-19510 32045 S. Stefano di Cadore (BL) **DBA PRO.** tel 0422.318811 fax 0435.429027

Sede secondaria:<br>Viale Felissent, 20/D 31020 Villorba (TV) tel 0422.318811 fax 0422.318888

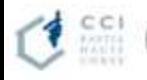

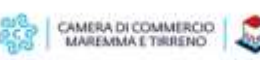

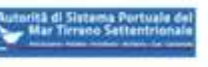

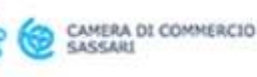

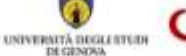

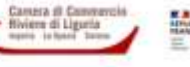

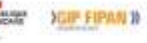

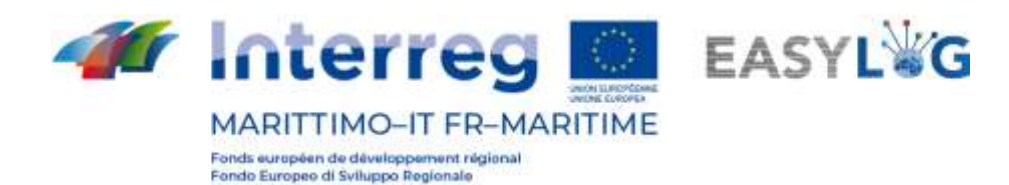

# <span id="page-3-0"></span>1. Login e dashboard

Pour accéder au système, vous devez vous connecter via un navigateur (Google Chrome est recommandé) à l'adresse https://easylog-olbia.dbagroup.it et saisir les identifiants d'accès en votre possession (e-mail et mot de passe) comme suggéré à partir de la page lui-même et cliquez sur le bouton **Accedi** 

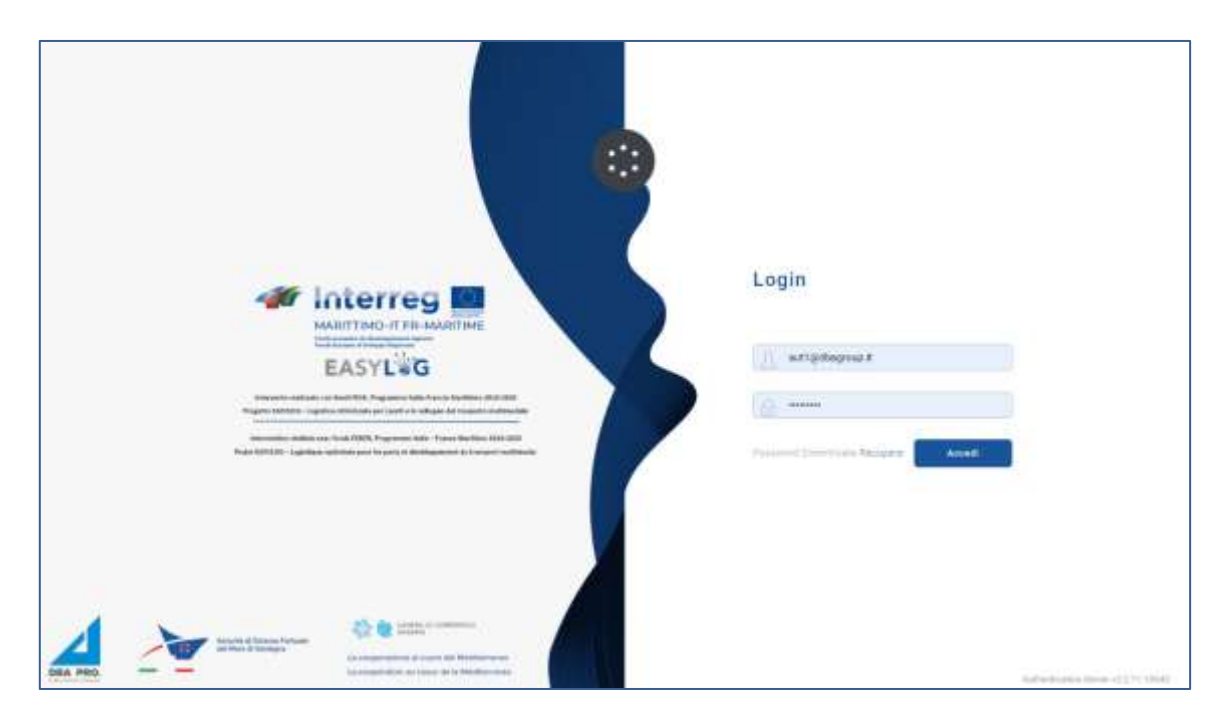

### **Figure 1 : Page de connexion**

À ce stade, le tableau de bord d'accueil de l'utilisateur sera affiché, montrant à travers dreprésentations graphiques :

- Annonces de camions créées pour aujourd'hui, réparties entre déjà exécutées ou à exécuter
- Annonces poids lourds créées pour les jours à venir, avec indication des prévisions du jour prochains et futurs

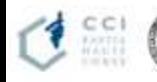

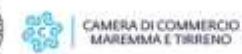

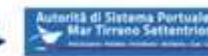

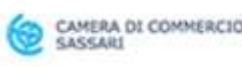

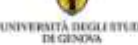

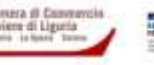

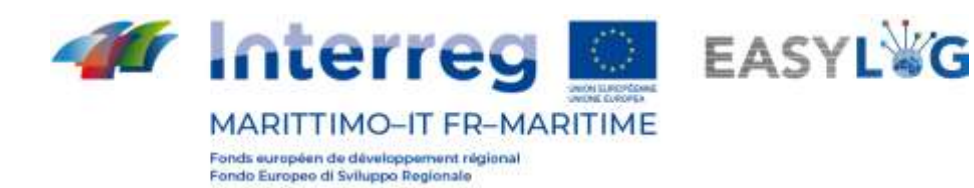

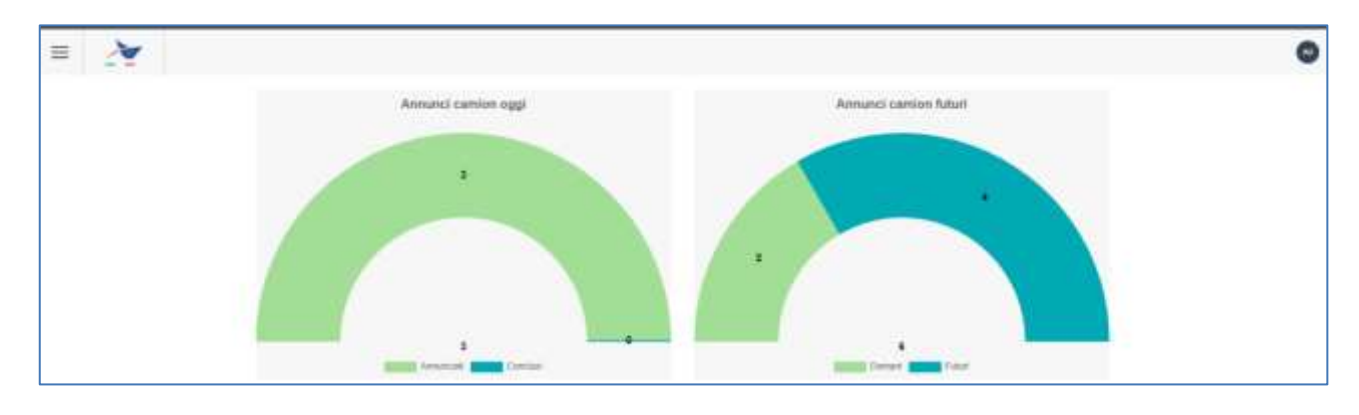

### **Figure 2 : Dashboard**

### <span id="page-4-0"></span>1.1 Menu

En haut à gauche, en correspondance avec les trois lignes horizontales, nous aurons le menu EasyLog. En cliquant dessus l'icône affichera le menu de navigation:

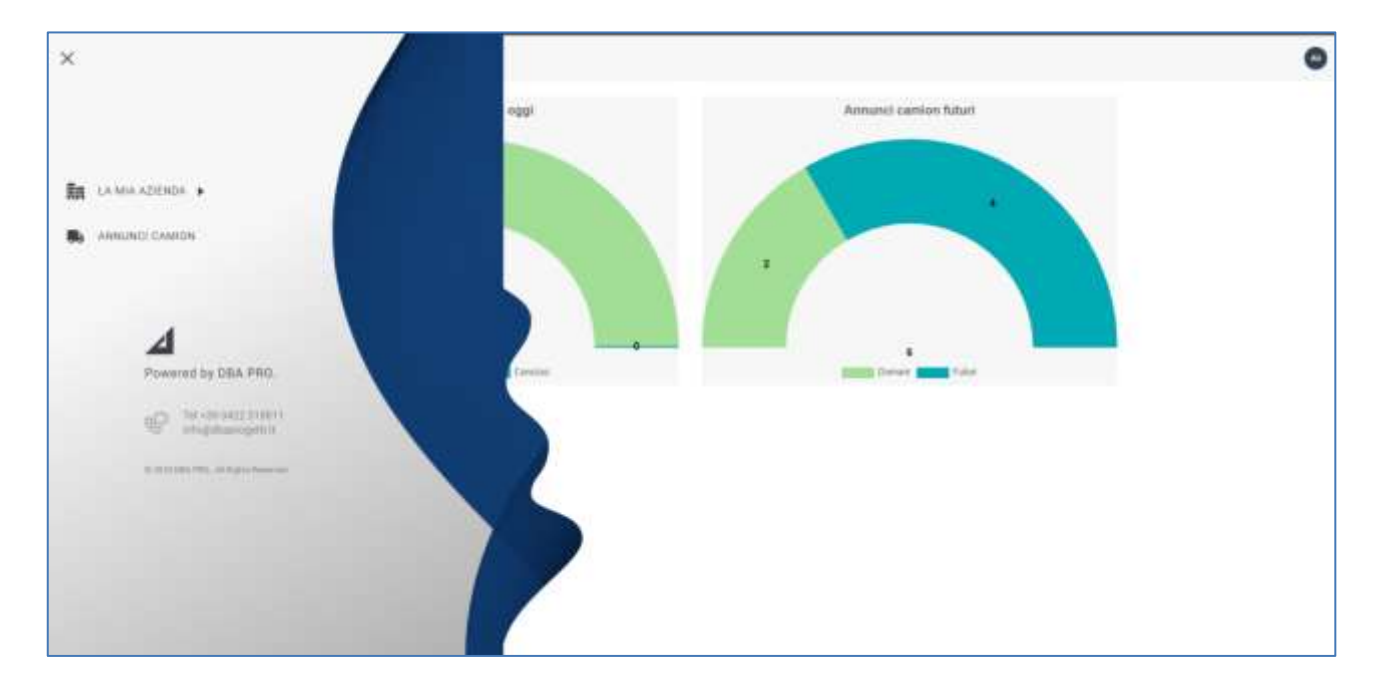

#### **Figure 3 : Menu latéral**

Le menu contiendra les éléments suivants :

- **Mon entreprise**
	- o **Flotte** : création et gestion de véhicules de société ;
	- o **Chauffeurs** : création et gestion des chauffeurs de l'entreprise ;
- **Annonces de camions** : créez et gérez des annonces de camions.

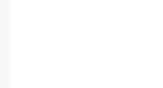

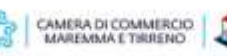

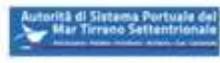

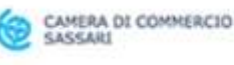

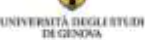

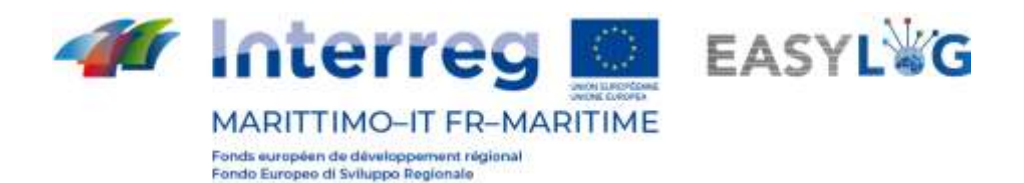

# <span id="page-5-0"></span>2. Flotte

En cliquant sur l'élément de menu Flotte, une page s'ouvrira avec la liste des véhicules déjà immatriculés :

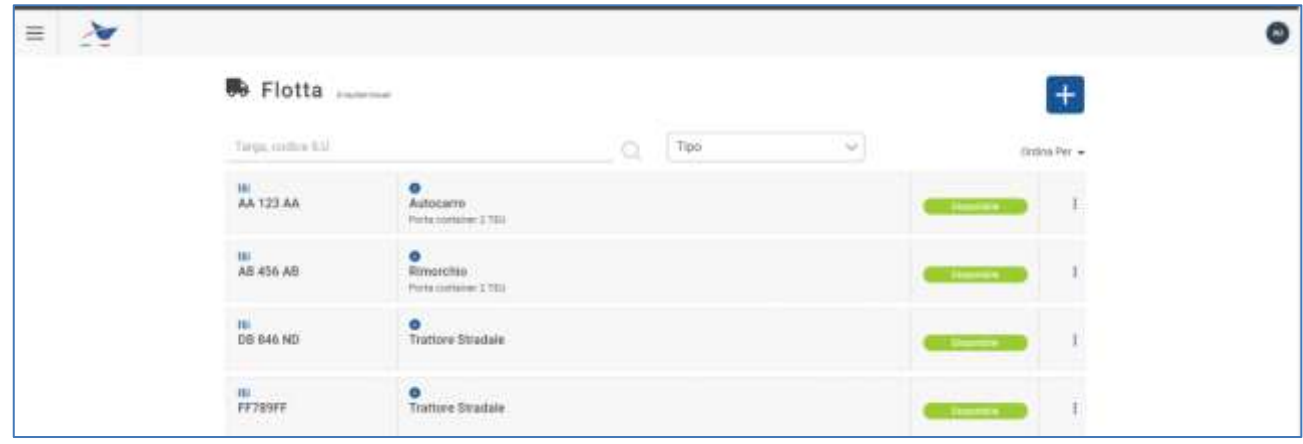

### **Figure 4 : Liste des véhicules**

La liste comprend la plaque d'immatriculation du véhicule, avec tout UTI associé, le type, avec tout aménagement, état et menu fonctionnel accessibles via les "trois points".

# <span id="page-5-1"></span>2.1 Ajouter un nouveau véhicule

Pour immatriculer un nouveau véhicule, cliquez sur le bouton  $\pm$ ; une fenêtre s'ouvrira alors vous demandant de saisir les données pertinentes.

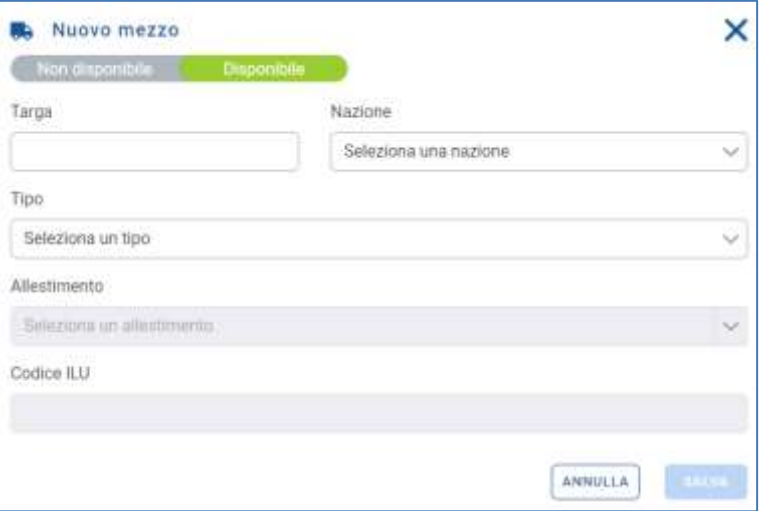

**Figure 5 : EasyLog - Nouveau support**

Les champs présents sont :

• Statut : valeurs disponibles et non disponibles ;

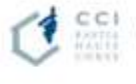

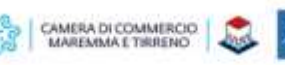

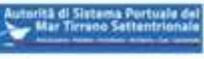

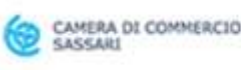

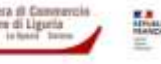

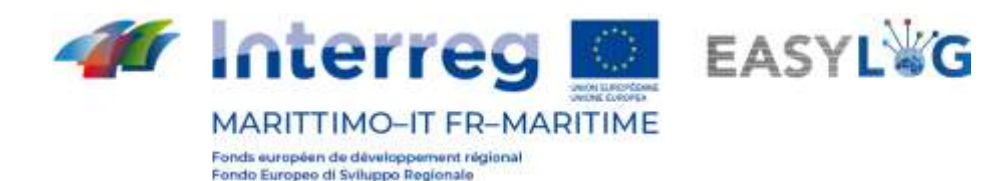

- Plaque d'immatriculation : saisissez la plaque d'immatriculation du véhicule ;
- Pays : saisir le pays d'immatriculation du véhicule ;
- Type : choisissez entre Tracteur routier, Semi-remorque, Remorque, Camion;
	- Mise en place : il sera possible de modifier à quel moment les types Semi-remorque, Remorque, Camion sont choisis;
	- Mise en place : il sera possible de modifier à quel moment les types *Semi-remorque, Remorque,* Camion sont choisis;
	- Code ILU : le champ ne peut être modifié que si le type de véhicule est Semi-remorque avec les configurations suivantes : Caisse, Réfrigéré, Citerne, Bâche.

Les champs État, Plaque d'immatriculation, Pays, Type sont toujours obligatoires, tandis que les champs Staging et ILU Code sont obligatoires lorsqu'ils peuvent être modifiés.

En cliquant sur le bouton sauva un message apparaîtra qui avertira l'utilisateur que le véhicule a été créé ou non. Cliquez sur « D'accord ».

Cliquer sur annulera l'opération  $\left(\frac{M}{M}\right)$ ; alors vous perdrez vos données.

Vous revenez alors à la liste des véhicules.

# <span id="page-6-0"></span>2.2 Menu funtionel

Un menu fonctionnel est destiné à chaque véhicule, situé à sa droite et accessible via "trois points" disposés verticalement. La capture d'écran relative suit.

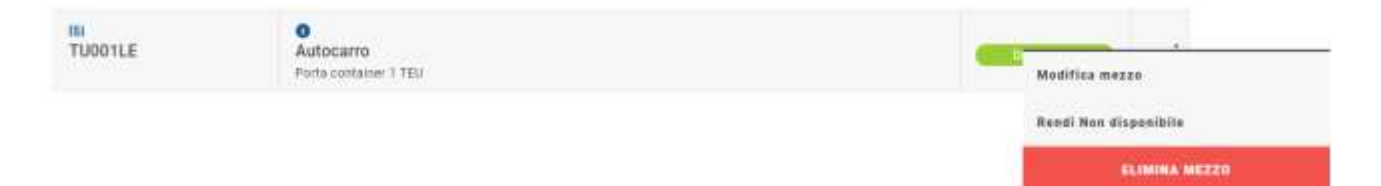

### **Figure 6 - Menu funtionel flotte**

En modifiant les moyens, des modifications peuvent être apportées aux données relatives au sujet ; la fenêtre d'édition s'ouvrira comme pour la fonctionnalité « ajouter un support ».

Avec *make indisponible*, vous modifiez le statut ; une fenêtre contextuelle s'ouvrira pour confirmer le changement.

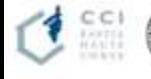

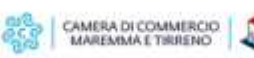

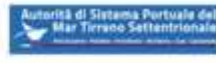

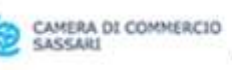

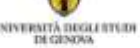

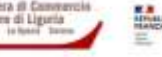

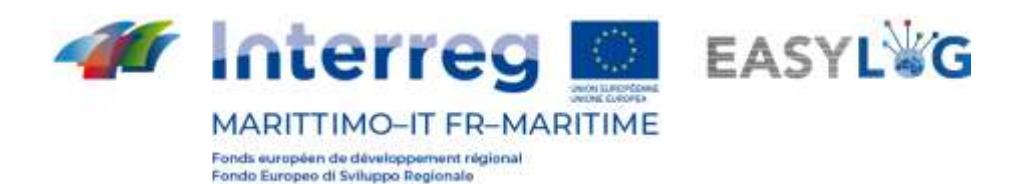

Avec élimine signifie que le véhicule est éliminé ; une fenêtre de confirmation s'ouvrira. L'élément de menu n'apparaît que si le véhicule peut être supprimé, donc si le véhicule n'est pas engagé dans les annonces de camions actuelles ou futures, il sera possible de le supprimer après le créneau de la dernière annonce de camion dans laquelle le véhicule est impliqué.

Sur la page de la liste des véhicules immatriculés, il est possible de rechercher des véhicules par plaque d'immatriculation (barre de recherche) ou par type de véhicule (sélecteur déroulant).

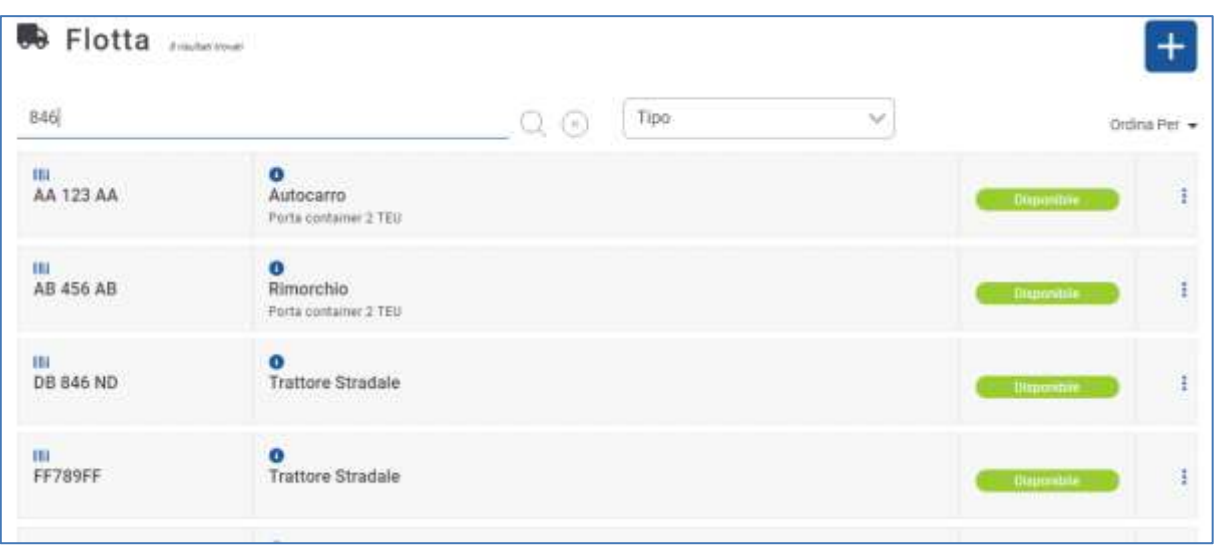

### **Figure7 : Recherche par plaque d'immatriculation**

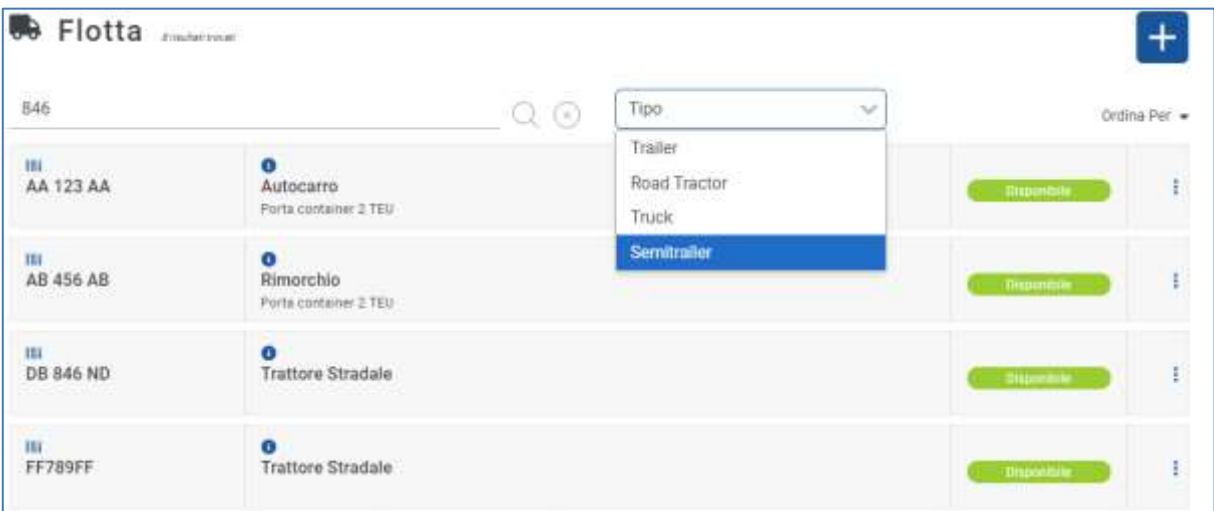

**Figure 8 : Recherche par type**

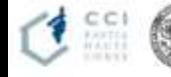

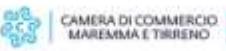

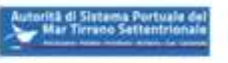

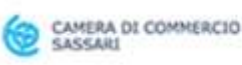

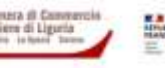

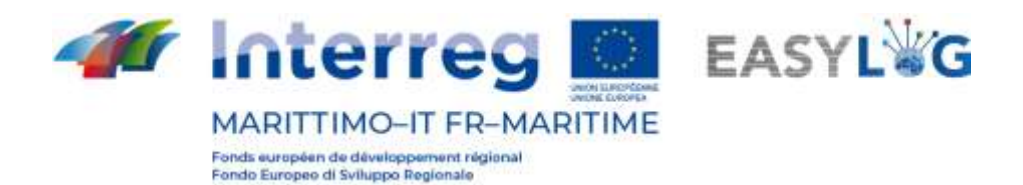

# <span id="page-8-0"></span>3. Pilotes

Pour accéder à la page des pilotes, allez à l'élément de menu correspondant. La page suivante s'ouvrira affichant la liste des pilotes :

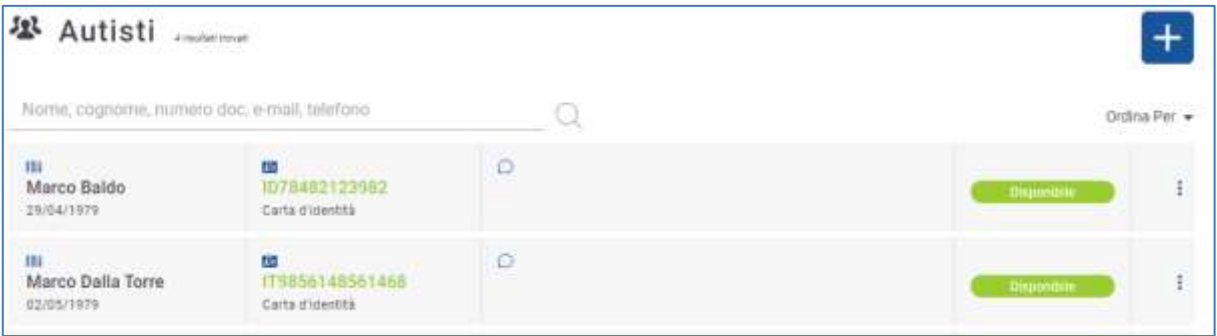

### **Figure 9 : Liste des pilotes**

- Nom, prénom, date de naissance ;
- Code du document ; type de document : si le document a expiré le code sera marqué en rouge, sinon en vert ;
- Coordonnées : E-mail, numéro de téléphone (facultatif) ;
- Statut : disponible et indisponible ;
- Menu fonctionnel.

# <span id="page-8-1"></span>3.1 Ajouter un pilote

Il est possible d'ajouter un pilote en appuyant sur le bouton  $\pm$ .

Une fenêtre modale s'ouvrira vous demandant de remplir les champs suivants :

- Statut : disponible et indisponible ;
- Prénom;
- Nom:
- Date de naissance : le système exige l'âge de la majorité.

En sélectionnant l'onglet documents, vous obtiendrez les champs :

- Code : code alphanumérique du document ;
- Type : carte d'identité, passeport, permis de conduire ;
- Pays d'émission;

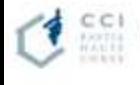

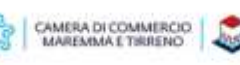

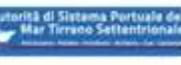

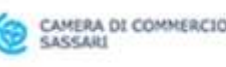

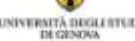

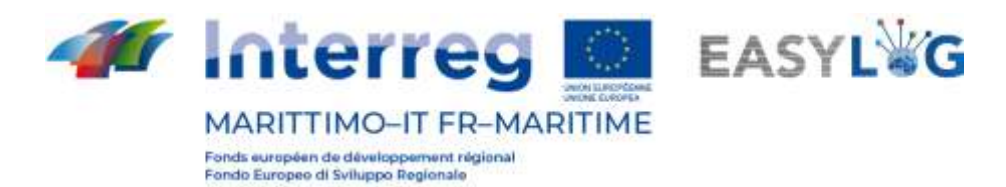

- Date d'expiration : elle doit être postérieure au jour en cours ;
- Organisme émetteur;

Attention : le remplissage des champs est obligatoire, sauf si l'organisme émetteur est tenu de procéder à la porter secours.

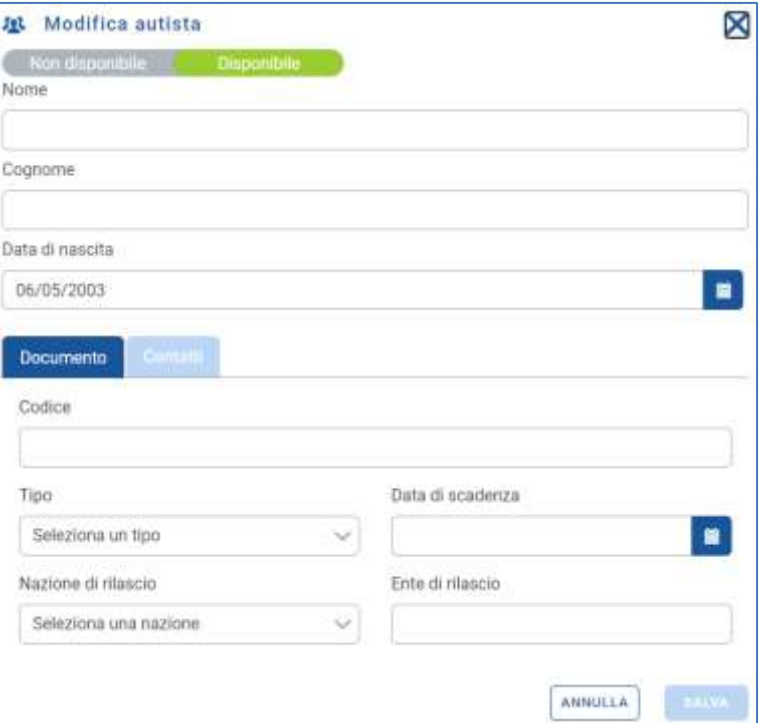

### **Figure 10 : Nouveau pilote - Documents**

En sélectionnant l'onglet contacts, vous obtiendrez les champs :

- E-mail;
- **Téléphoner**

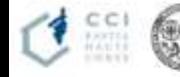

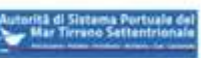

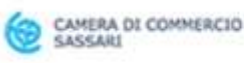

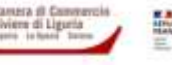

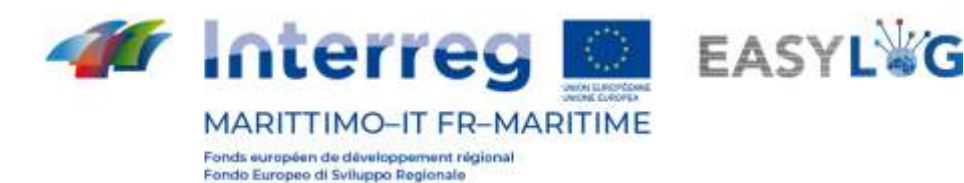

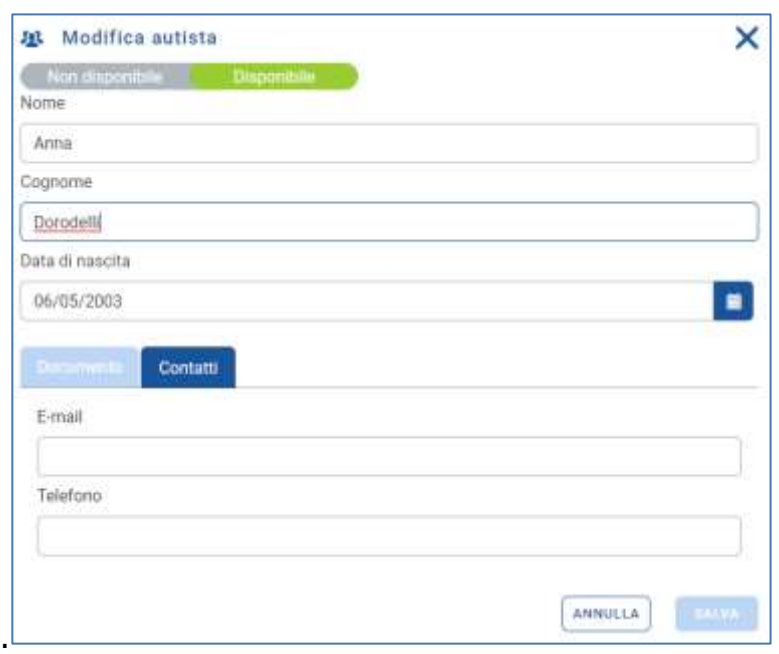

**Figure 11 : Nouveau chauffeur - Contact**

Ces champs ne sont pas obligatoires, en effet, comme vous pouvez le voir sur la figure 8, ceux du premier pilote ne sont pas affichés. En cliquant sur **et en revenant à la liste des chauffeurs vous** pourrez voir le nouvel employé.

# <span id="page-10-0"></span>3.2 Menu fonctionnel

Ici aussi, il est possible de gérer les informations du conducteur (le modifier, changer sa disponibilité, le supprimer, le rechercher). Concernant l'élimination, le chauffeur peut être éliminé, s'il n'est pas engagé dans les annonces camions en cours ou à venir. A la fin du créneau de la dernière annonce camion dans laquelle le chauffeur est impliqué, il sera possible de la supprimer.

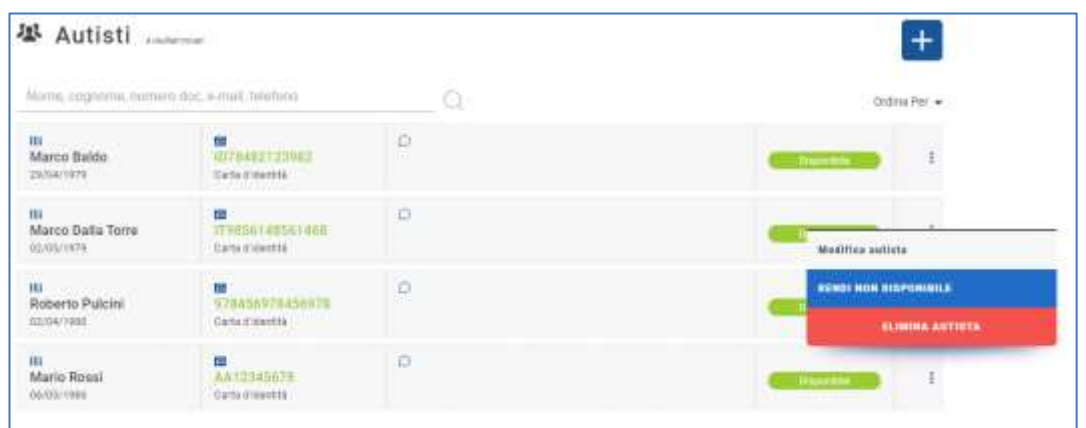

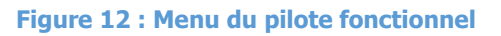

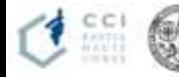

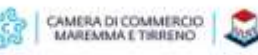

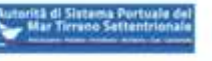

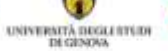

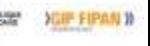

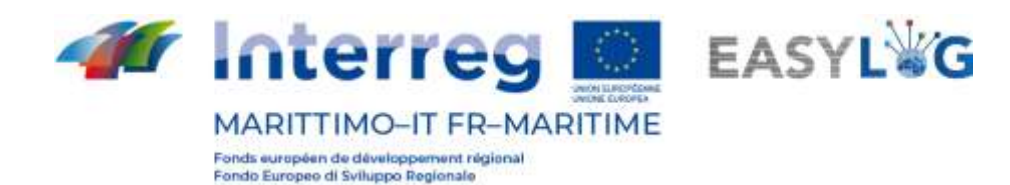

# <span id="page-11-0"></span>4. Annonce de camion

L'annonce camion permet au transporteur d'annoncer son arrivée au port en indiquant le terminal et l'heure d'arrivée estimée.

# <span id="page-11-1"></span>4.1 Ajout d'une annonce de camion

L'assistant de création d'annonce camion est accessible en appuyant sur le bouton "+" dans la liste des annonces de camions.

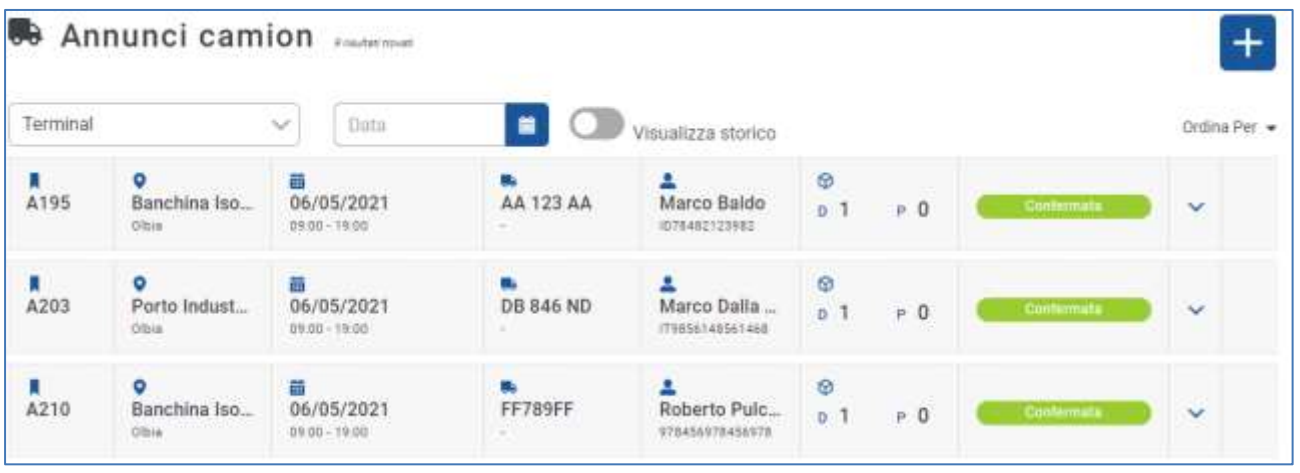

### **Figure 13 : Liste des annonces de camions**

À ce stade, un assistant composé de quatre étapes apparaîtra pour guider l'utilisateur dans la création d'une annonce camion simplifié pour le dépôt d'une UTI.

**1. Sélectionner le Terminal** : dans un premier temps l'utilisateur doit sélectionner le terminal

sur lequel il souhaite s'exécuter

l'annonce du camion.

Si un seul site est enregistré dans le système, l'assistant démarrera à partir de l'étape 2, puisque le site sera automatiquement sélectionné. La sélection du terminal est obligatoire pour passer à l'étape suivante.

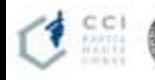

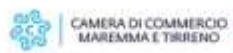

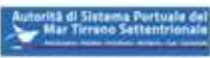

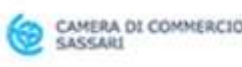

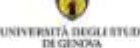

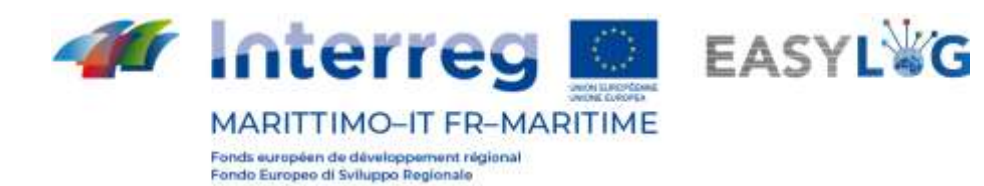

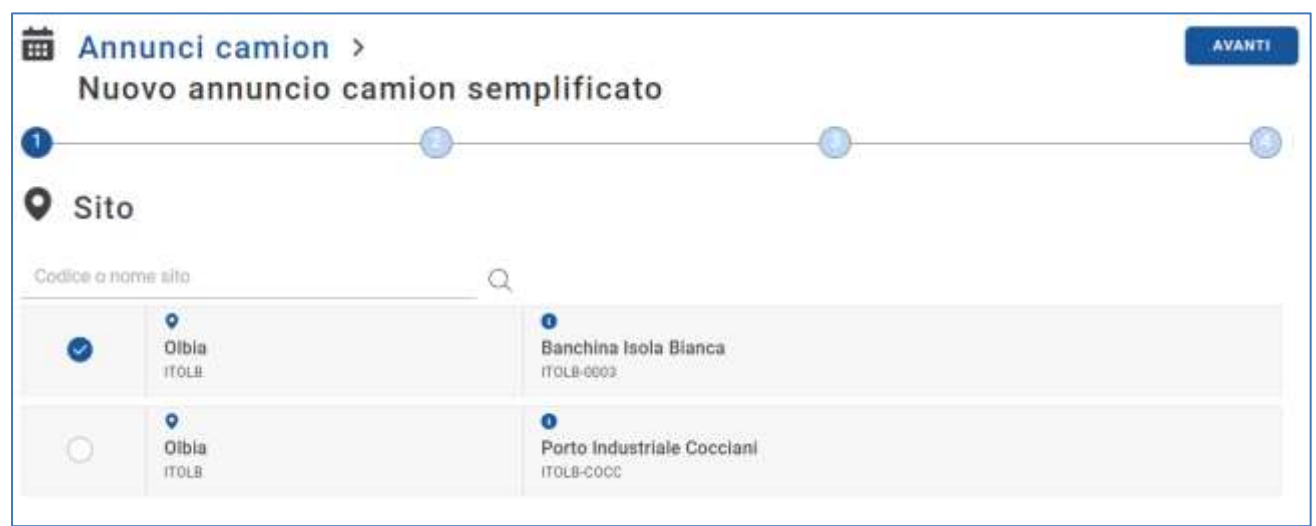

#### **Figure 14 : Étape 1 Annonce camion simplifiée - Liste des terminaux**

2. **Association de véhicules et de conducteurs.** À l'étape deux, une page s'ouvrira qui vous permettra de remplir les informations relatives au véhicule et au conducteur.

L'interface est divisée en deux parties, l'une relative à la définition du véhicule et l'autre au conducteur.

L'utilisateur peut saisir la plaque d'immatriculation dans le champ *Plaque véhicule* ou Plaque annexe respectivement, assisté par un auto-remplissage des plaques préalablement enregistrées dans sa flotte, dans ce cas le type ou l'installation sera renseigné automatiquement.

La composition du milieu qui sera effectuée dans cette étape déterminera le type et la quantité d'UTI qui peuvent être sélectionnés dans les deux prochaines étapes. Précisément si seul le véhicule Tracteur - Tracteur routier est sélectionné, la capacité du véhicule sera d'une seule semi-remorque ; tandis que dans le cas d'une sélection de véhicules ou d'appendices avec aménagement de porte-conteneurs, la capacité sera exprimée en EVP et dans les étapes suivantes, il sera possible d'associer l'annonce avec uniquement l'UTI du type de conteneur ou de caisse mobile qui ne dépasse pas la capacité du véhicule composé. Les caisses mobiles sont assimilées à un conteneur de 2 EVP.

La même chose s'applique dans le cas du conducteur, également dans ce cas dans le champ Nom et prénom, l'utilisateur peut saisir les données du conducteur précédemment enregistrées dans le registre. Encore une fois, il existe une fonction d'indice qui complètera le code du document. Dans ce cas également, l'utilisateur peut ensuite saisir le nom du conducteur.

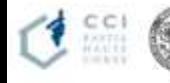

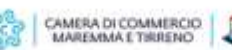

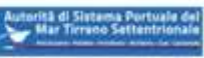

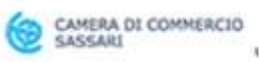

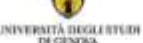

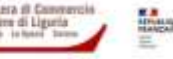

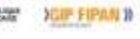

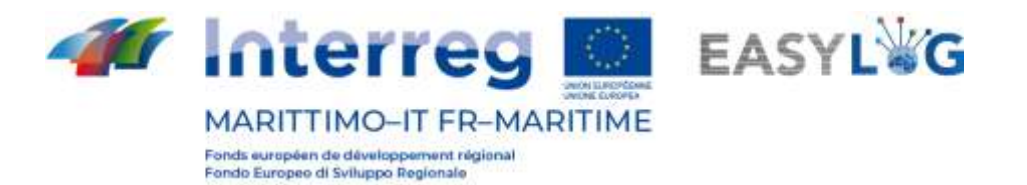

Le système vous avertira si le véhicule ou le conducteur sélectionné est déjà engagé dans d'autres annonces dans le même créneau horaire (slot) via un message.

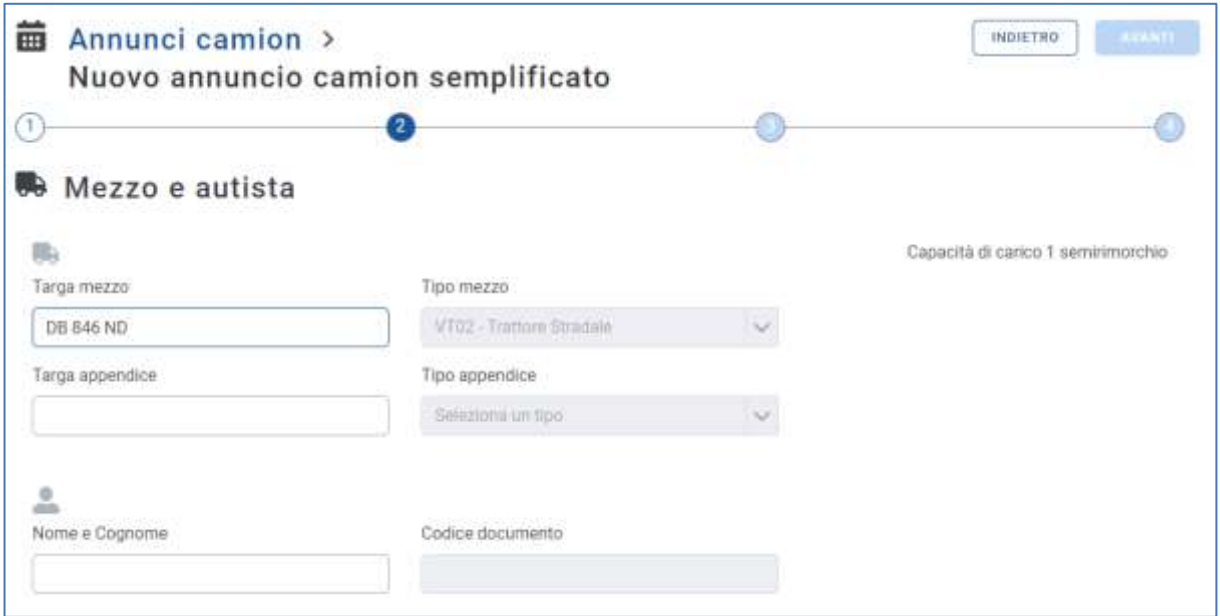

### **Figure 15 : Étape 2 Annonce simplifiée du camion - Sélectionnez le véhicule et le conducteur**

3. **Insertion de l'UTI en retrait**. A la troisième étape, l'utilisateur a la possibilité d'indiquer une ou plusieurs unités de cargaison qu'il a l'intention de déposer.

Le formulaire affiché à l'utilisateur varie légèrement en fonction du choix du support effectué à l'étape retrait : si le véhicule est du type tracteur routier, il pourra retirer et déposer uniquement les UTI du type Semi-remorque, sinon elle pourra associer l'annonce à une unité de charge de type Caisse mobile ou Conteneur, compatible avec la capacité EVP du véhicule sélectionné.

La capacité déjà exploitée et globale du véhicule, exprimée en semi-remorques ou EVP, est indiquée en haut à droite.

Dans le premier cas, le système présente à l'utilisateur les champs suivants à remplir :

• Code : un champ qui accepte à la fois une plaque d'immatriculation de remorque et les codes ILU

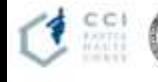

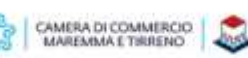

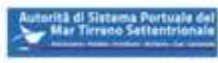

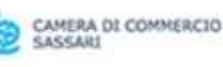

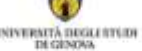

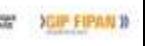

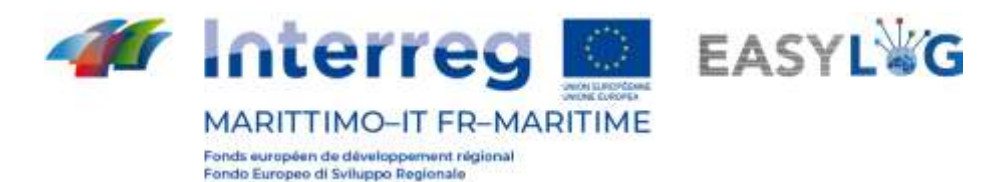

- Pays de la plaque d'immatriculation : un champ pour sélectionner la nationalité de la plaque d'immatriculation
- Type : préchargé avec semi-remorque
- Préparation
- Statut de chargement : plein ou vide
- Poids brut (kg)

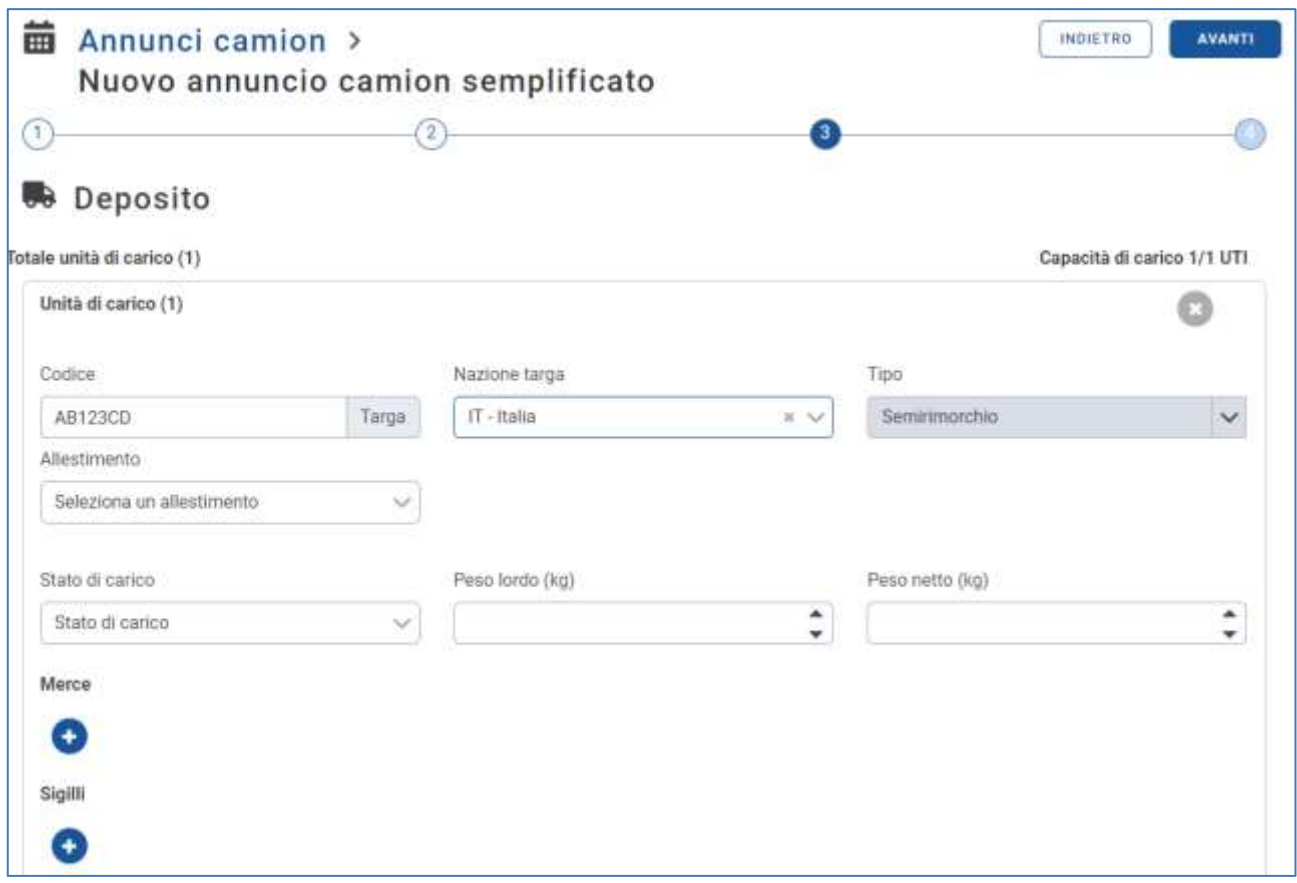

### **Figure 16 : Étape 3 Annonce camion simplifiée - Sélection semi-remorque Dépôt**

Si, par contre, le véhicule sélectionné a la possibilité de transporter des caisses mobiles ou des conteneurs, les données requises seront

- Code : un champ qui accepte les codes ILU / BIC
- Type : Caisse mobile ou Conteneur
- Matériel / Code ISO : selon qu'il s'agit d'une caisse mobile ou d'un conteneur
- Statut de chargement : plein ou vide
- Poids brut (kg)

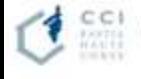

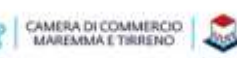

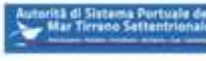

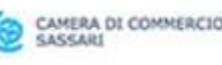

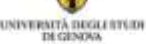

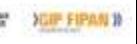

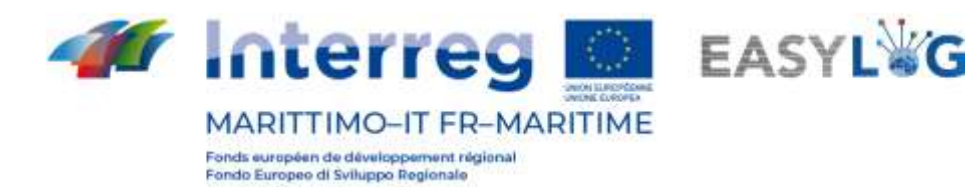

• Poids net / kg)

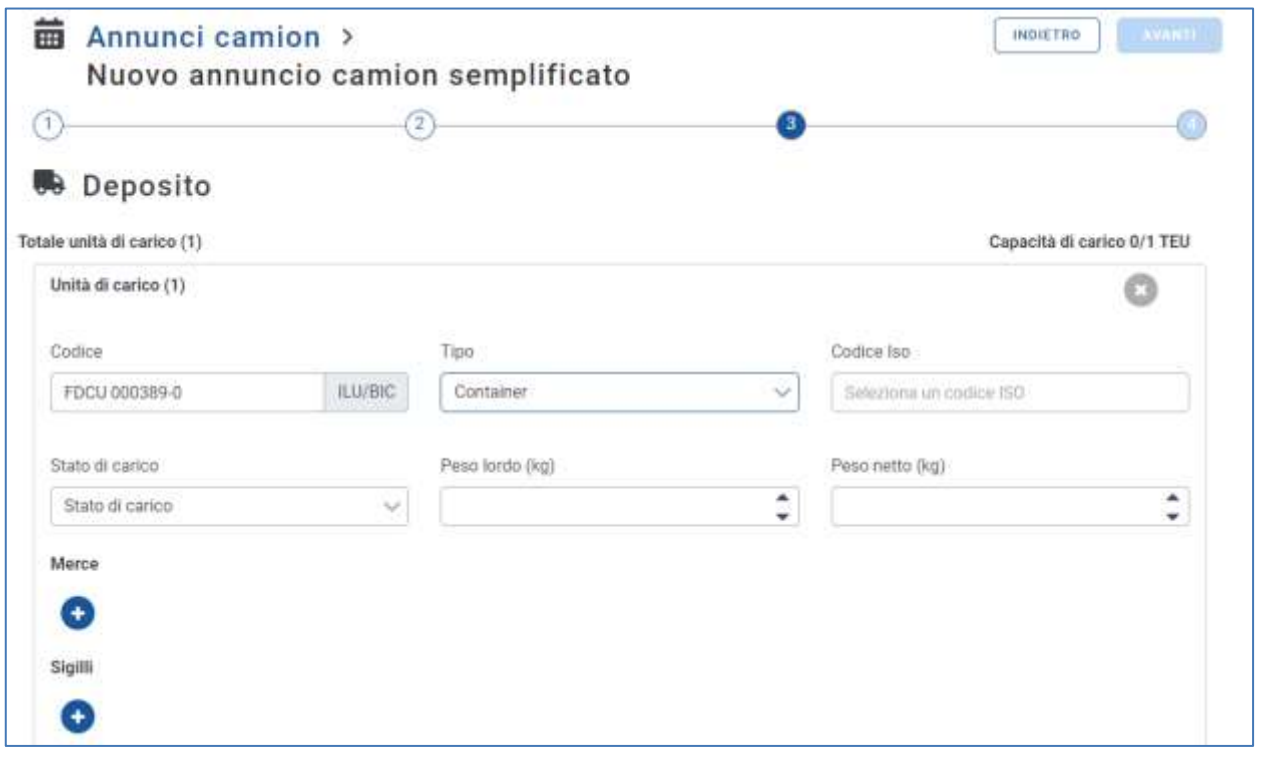

### **Figure 17 : Étape 3 Annonce camion simplifiée - Sélection UTI**

Dans les deux cas, il sera toujours possible d'ajouter des informations concernant les marchandises transportées telles que : Description textuelle et poids net et tous les scellés dont les informations requises sont: code et type.

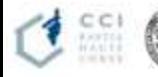

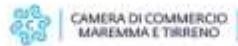

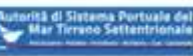

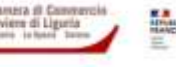

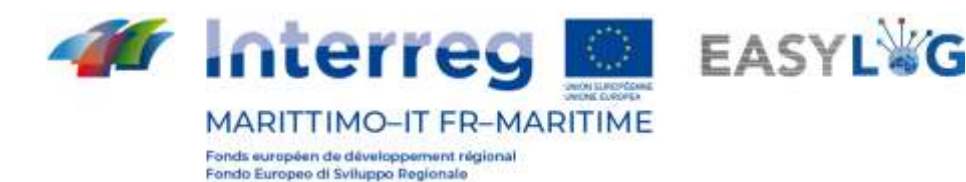

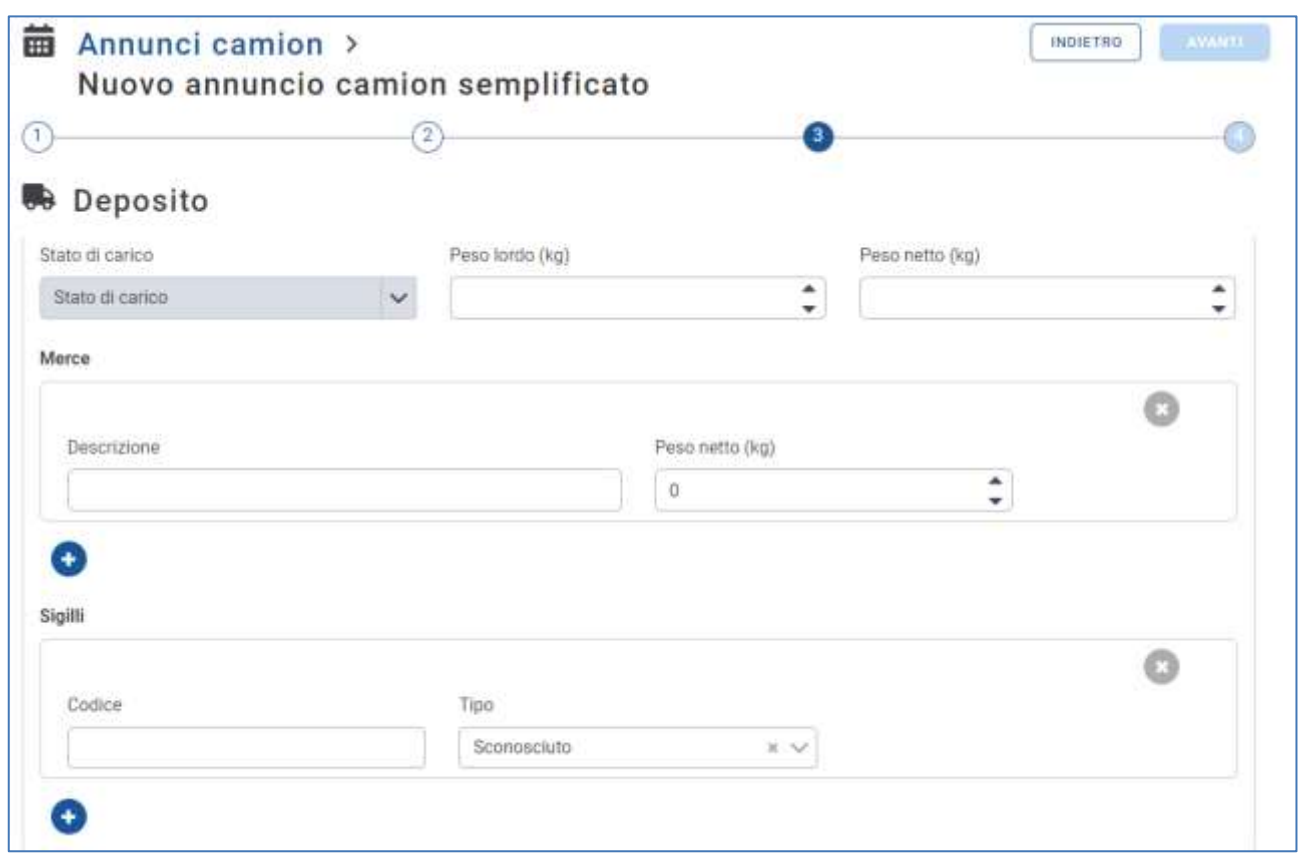

### **Figure 18 : Étape 3 publicité camion simplifiée - Sélection UTI - Marchandises et scellés**

**1. Sélectionnez l'emplacement**. Nous sélectionnerons le créneau horaire pertinent et cliquerons sur Suivant. La liste affiche les emplacements définis pour le terminal précédemment sélectionné.

Les informations suivantes sont affichées dans :

- Données du créneau : date, heure de début et de fin
- Capacité ; atteint et total de la fente;
- Complexité : atteinte et total du créneau ;

Pour afficher le calendrier pour une date spécifique, vous pouvez :

- Utilisez le champ de saisie de la date pour passer directement à la date souhaitée ;
- Utilisez les flèches pour faire défiler séquentiellement les jours du calendrier ;
- Revenez à la date d'aujourd'hui avec la case Aujourd'hui.

La sélection d'un créneau est obligatoire pour la conclusion de l'assistant.

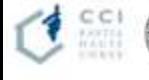

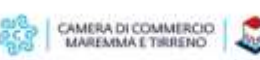

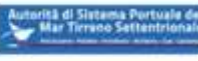

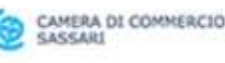

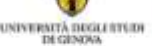

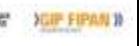

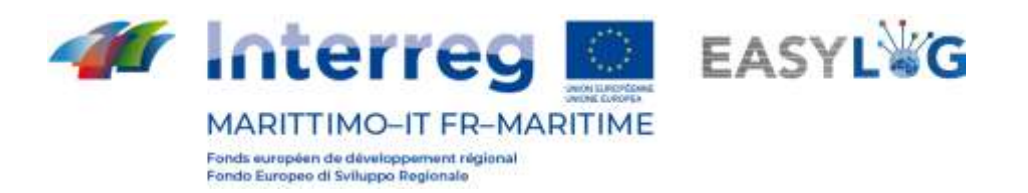

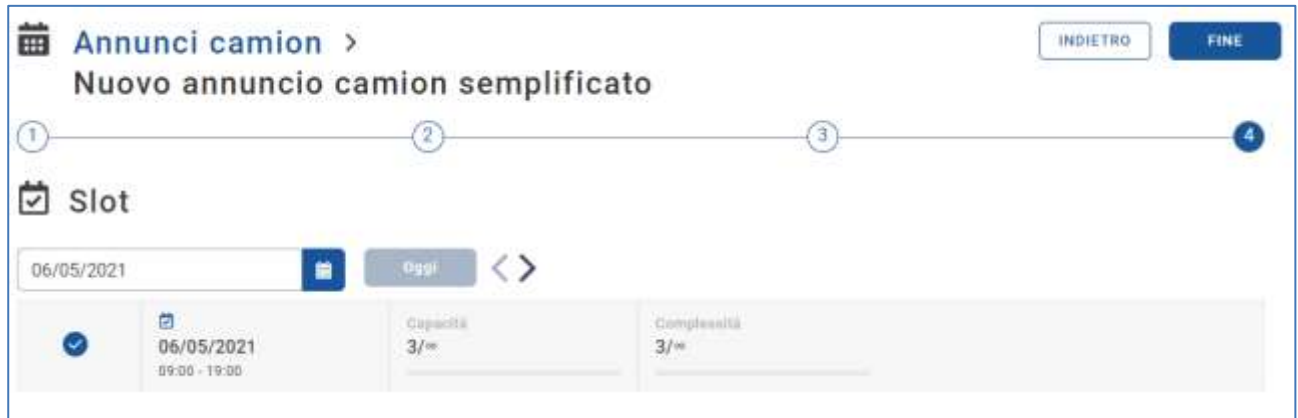

### **Figure 19 : Étape 4 Annonce de camion - Sélection d'emplacement**

**FINE** Cliquer sur le bouton notifiera à l'utilisateur que l'annonce a été créée puis la redirigera vers la liste des annonces de camions.

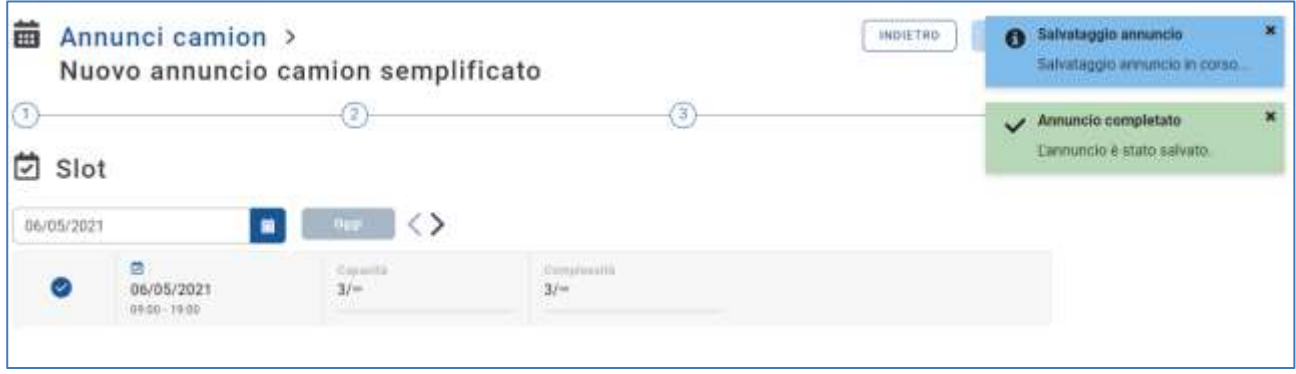

**Figure 20 : Étape 4 Annonce de camion - Enregistrement simplifié d'annonce de camion**

# <span id="page-17-0"></span>4.2 Menu fonctionnel

Via le menu functionel il estpossible de dèclarel l'arrivèe del'unitèè afin que l'opèratour du port soit informè. Pour declarèr l'arrivèe, il suffira de sèlectionner"Declaration d'arrivèe"et de remplir les donnèes requises comme indiquèes dans les chiffres suivants, la fonctionnalitè sera encore plus utile si utilisèe par le camionnette mobile par appareil.

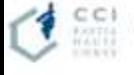

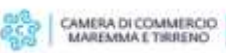

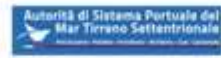

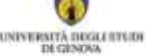

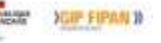

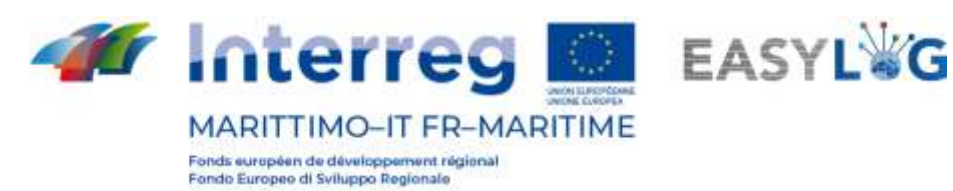

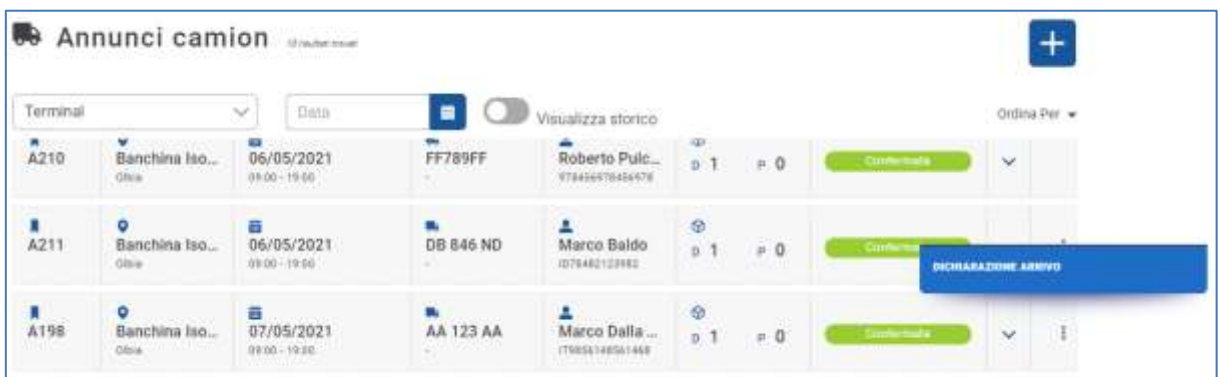

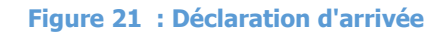

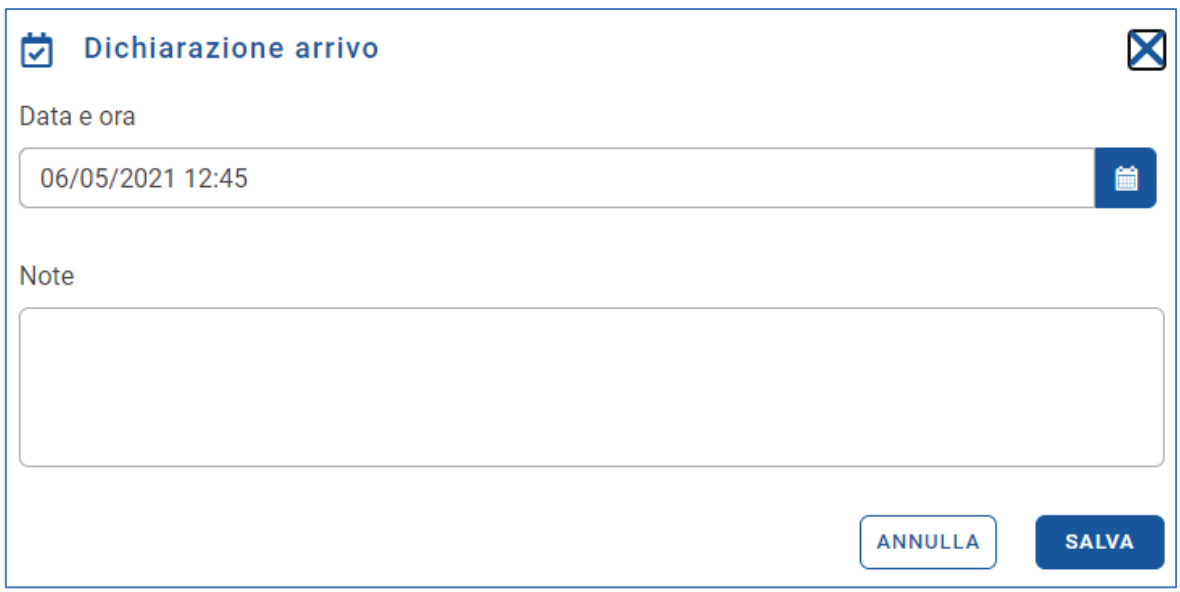

**Figure 22 : Déclaration d'arrivée - Saisie de la date et de l'heure d'arrivée et notes éventuelles**

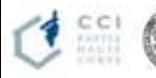

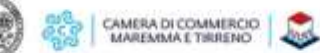

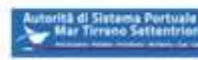

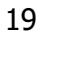